# Adobe InDesign Tools Palette

# Accessing the Tools Palette

If the Tools Palette is not open on the left-hand side of your screen, go to Window  $\rightarrow$  Tools to open it.

Use the tools in the Tools Palette to create and edit many elements in InDesign, including text frames, picture frames (sometimes referred to as bounding boxes), paths, text paths and shapes.

The selected tool determines which commands in InDesign are available. The basic function of each tool in the Tools Palette is described below. Tools containing a small black arrow in the corner of the icon have multiple settings. Click and hold to choose these alternate tool settings.

# Selection Tool

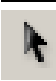

L.

Selects entire objects (lines, shapes, text and graphics frames) and allows you to move and resize these objects.

### Direct Selection Tool

Selects the contents of a frame (such as a placed graphic), and allows selection of points on a path to reshape frames.

# <u>Page Tool</u>

Creates multiple page sizes within a document.

# Gap Tool

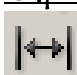

Adjusts the space between objects.

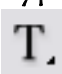

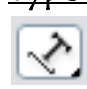

Type ToolType on a Path Tool (alternate)

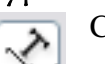

Creates text frames and selects text. Creates and edits text on a path.

# Line Tool

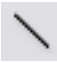

Draws a line segment.

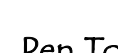

# Pen Tool

Draws straight and curved paths using anchor points to create lines or shapes. Alternate: **Add/Delete Anchor Point Tool**,  **Convert Direction Point Tool** or  **Convert Direction Point Tool**

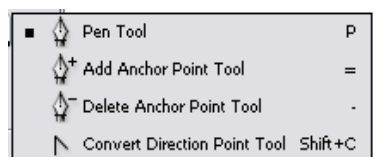

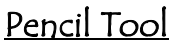

P.

Draws a freeform path.

Alternate: **Smooth tool** removes excess angles from a path. **Erase tool** deletes points on a path.

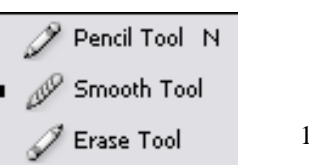

10/11 Paolelli/Love

# Rectangle Frame Tool

Creates a square or rectangular placeholder. Alternate: **Ellipse and Polygon Frame Tools**

create other placeholder shapes

### Rectangle Frame Tool F

X Ellipse Frame Tool

Polygon Frame Tool

# Rectangle Tool

Creates a square or rectangle

Alternate: **Ellipse Tool** creates circles and ovals

**Polygon Tool** creates multi-sided shapes create

# Scissors Tool

×.

۳,

Splits a path, graphics frame, or empty text frame at any anchor point, or along any segment

# Free Transform Tool

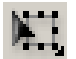

Rotates, scales or shears an object.

# Gradient Swatch Tool

Adjusts the beginning and ending points and angles of gradients within objects

# Gradient Feather Tool

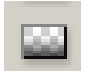

Fades an object into the background.

# Note Tool

Allows you to add comments to a document.

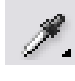

from objects and applies them to other objects.

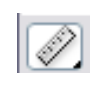

Eyedropper Tool<br>
Samples color or type attributes<br> **Examples color or type attributes**<br> **Examples color or type attributes**<br> **Examples color or type attributes**<br> **Examples color or type attributes**<br> **Examples color** Samples color or type attributes  $\sqrt{\sqrt{2}}$  Measures distance between two points.

# Hand Tool

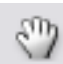

Moves the page view within the document window

# Zoom Tool

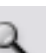

Increases and decreases the view magnification in the document window

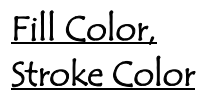

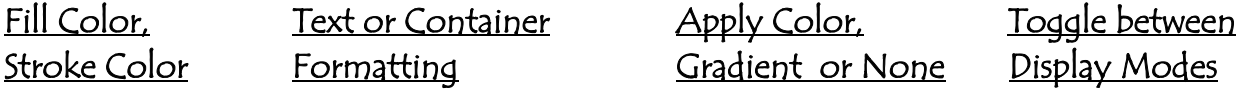

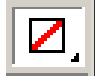

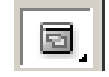

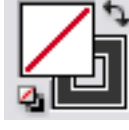

10/11 Paolelli/Love